## Lirec

## A) Présentation:

Lirec est un logiciel de traitement de texte ayant pour but d'aider à rendre des documents accessibles:

- En facilitant la mise en page en Facile à Lire et à Comprendre.
- En facilitant l'ajout d'images.
- En aidant à simplifier le texte.

## B) Les outils:

Tout d'abord, LIREC fonctionne par "blocs de texte" et "bloc d'image". Cela permet de facilement déplacer des parties de texte. Vous pouvez insérer une image par bloc de texte.

Pour gérer les blocs, vous avez, sur la droite lors ce que vous écrivez, différentes icônes.

- Les 2 symboles + permettent d'ajouter un bloc de au dessus ou en dessous de celui sur lequel vous êtes.
- Les 2 fèches permettent de faire monter ou descendre votre bloc.
- Le chiffre vous indique le numéro de votre bloc de texte.
- Le symbole X permet de supprimer le bloc de texte.

Vous pouvez aussi ajouter un nouveau bloc en sautant une ligne.

Ensuite, ce logiciel possède moins d'outils que d'autres logiciels, comme Open Office ou Word.

Par exemple, il est impossible de souligner ou d'utiliser le raccourci "CTRL+Z" pour revenir en arrière.

Les outils disponibles sont les suivants:

- Mettre le texte en gras.
- Changer la couleur du texte.
- Choisir un type de titre.
- Mettre une puce ou un numéro.
- Encadrer le bloc sélectionné.
- Ajouter une image ou une heure à gauche ou à droite du texte.

L'option pour ajouter une date est affichée mais n'est pas encore utilisable

Vous avez aussi la possibilité d'ajouter une image en cliquant sur les icônes à gauche ou à droite du texte. Celles ci s'affichent lors ce que la souris passe au dessus de la zone de texte.

Attention à ce que l'image ne soit pas trop grande. Si vous voulez insérer une grande image, utilisez plutôt un bloc d'image.

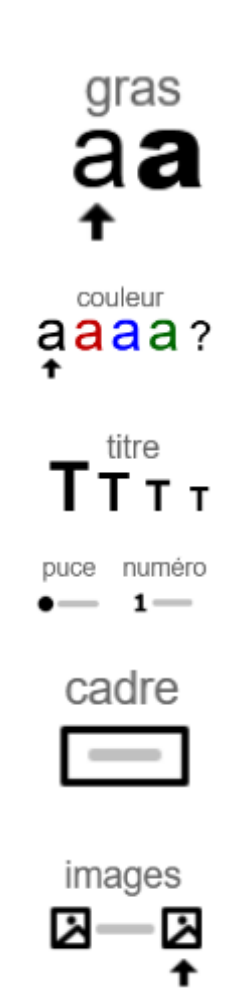

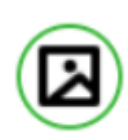

Quand vous utilisez un bloc image, vous pouvez mettre plusieurs images côtes à côtes en cliquant sur l'icône sur le coté de l'image. Cependant, cela diminuera la taille des images à chaque fois que vous en ajouterez. Vous n'avez pas la possibilité de changer la taille des images vous même.

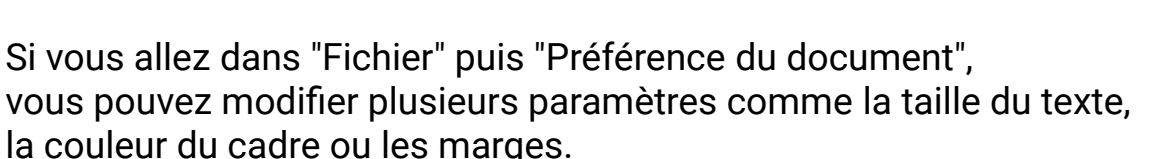

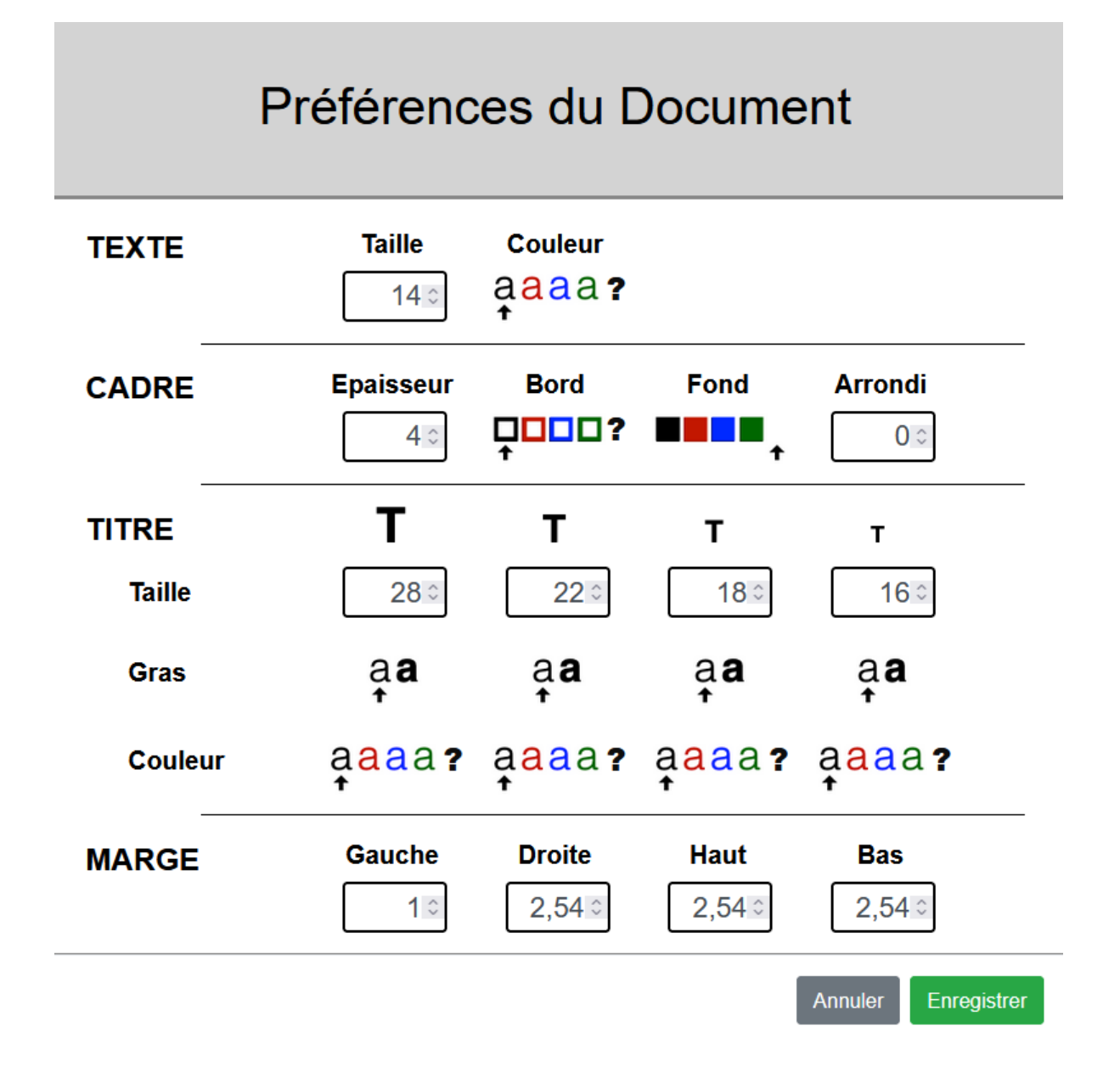

Vous avez aussi la possibilité de dicter ce que vous souhaitez écrire. Pour cela, utilisez l'icône en haut à droite.

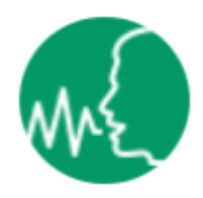

Enfn, vous pouvez utiliser l'outil d'analyse du document. Celui ci vous permet de vérifer si votre texte, ou le bloc sélectionné, est accessible selon les critères du FALC (Facile A Lire et à Comprendre).

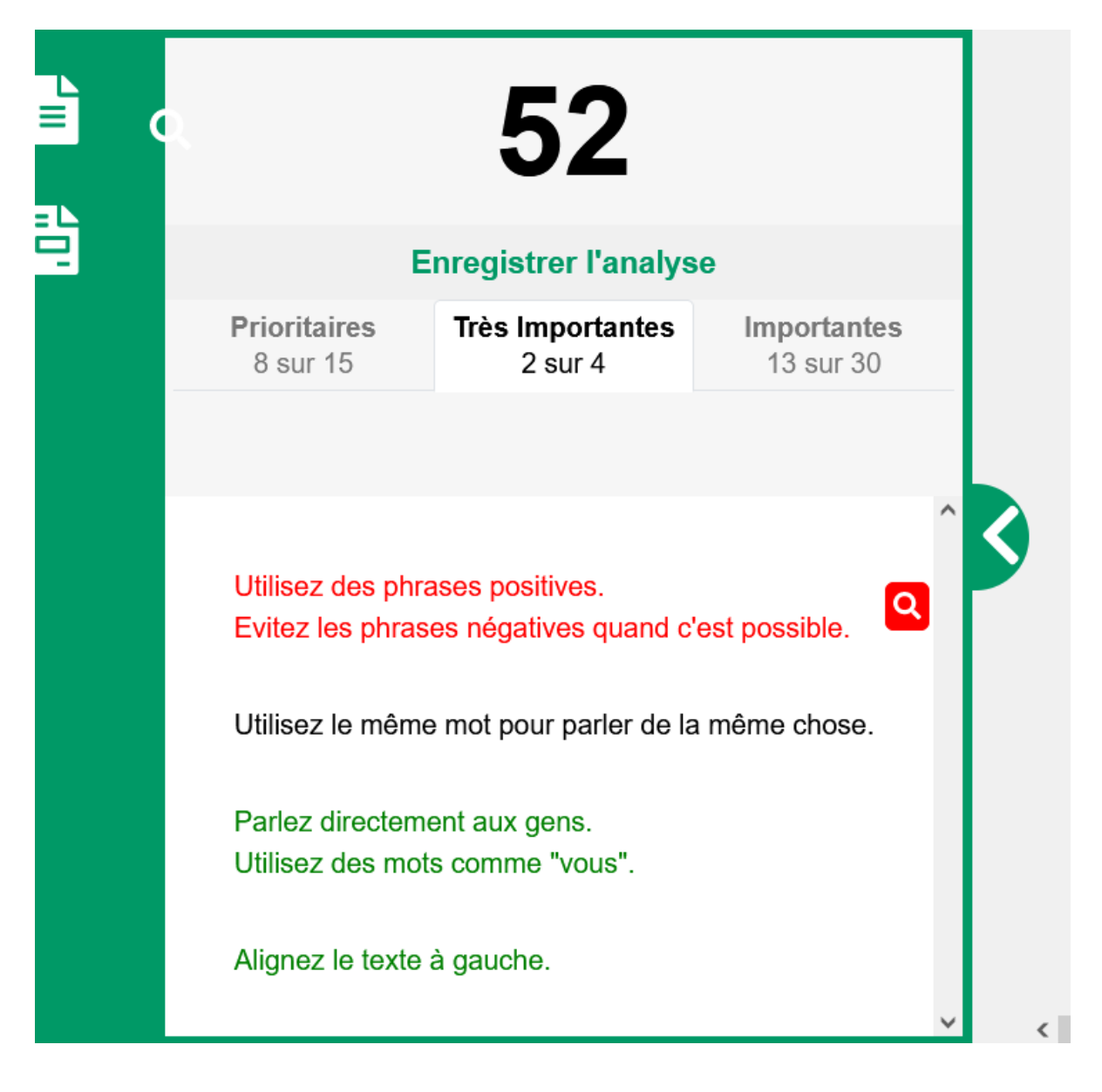

## 52

Il faut un score d'au moins 80 pour pouvoir être considéré comme du FALC, avec au moins 14 règles prioritaires, 2 très importantes et 15 importantes.